## **SpamTitan Install from CD**

## *Preparation*

- 1. Choose a suitable server that you can dedicate as a Mail Firewall. Recommended specifications are:
	- a. CPU P4 , 512MB memory , 80GB disk , 1 Ethernet port , CD drive
- 2. Ensure that the BIOS on your server is set to Boot from the CD-ROM first followed by the primary hard drive.
- 3. Get a trail license from SpamTitan via<http://www.spamtitan.com/downloads>

## *Installation:*

\*\*\*\*\*\*\*\*\*\*\* WARNING \*\*\*\*\*\*\*\*\*\*\*\*\*\*

\* All data on your disk drive will be erased \*

\* and replaced by the SpamTitan software \*

\*\*\*\*\*\*\*\*\*\*\*\*\*\*\*\*\*\*\*\*\*\*\*\*\*\*\*\*\*\*\*\*\*\*\*\*

Place the CD supplied in the CD drive of your server then Power On or Reboot. The following screen will appear to prompt you to select the Ethernet device of your server. Depending on your hardware this can be xl0, ed0, fxp0, or em0. Normally you select the first item on the list below unless you have multiple Ethernet devices. Using the arrow key to select a different device type ENTER to select the highlighted device.

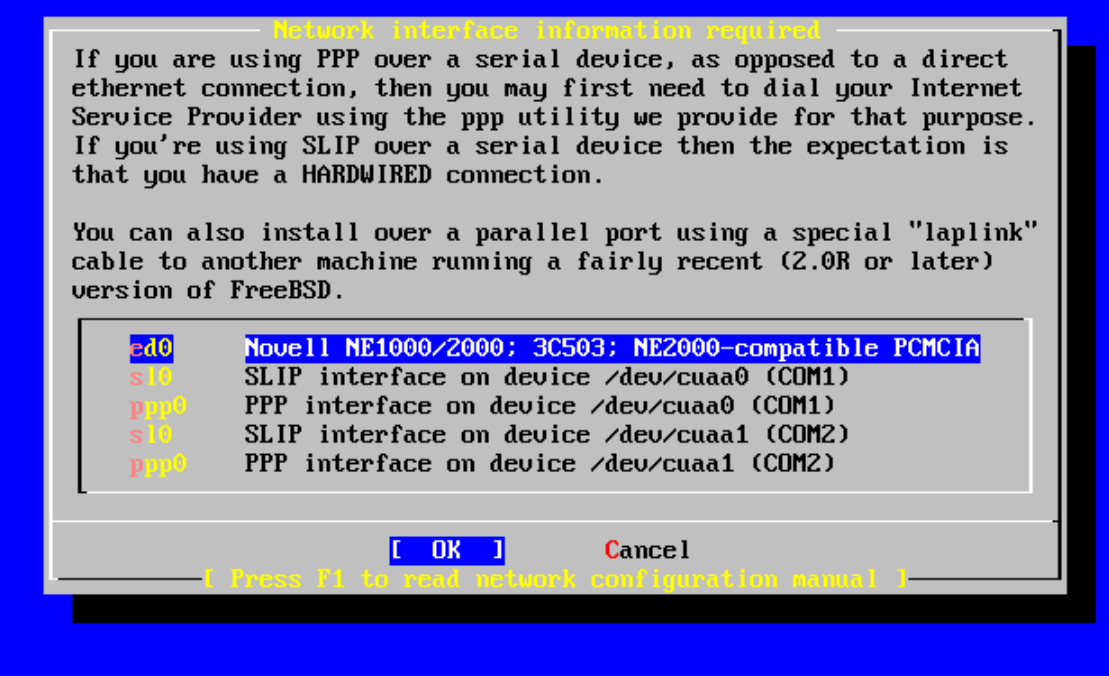

Now you will need to configure your interface. Select NO for IPv6 and DHCP. Enter the following data as highlighted into the screen below.

**Hostname:** *FQDN (Fully qualified hostname e.g. spamtitan.example.com)*

**IPv4 Gateway:** *The default router for your network*

**Name Sever:** *The IP address of your DNS server*

**IPv4 Address:** *The IP address you wish to assign to the Appliance* **Net mask**: *For example 255.255.255.0*

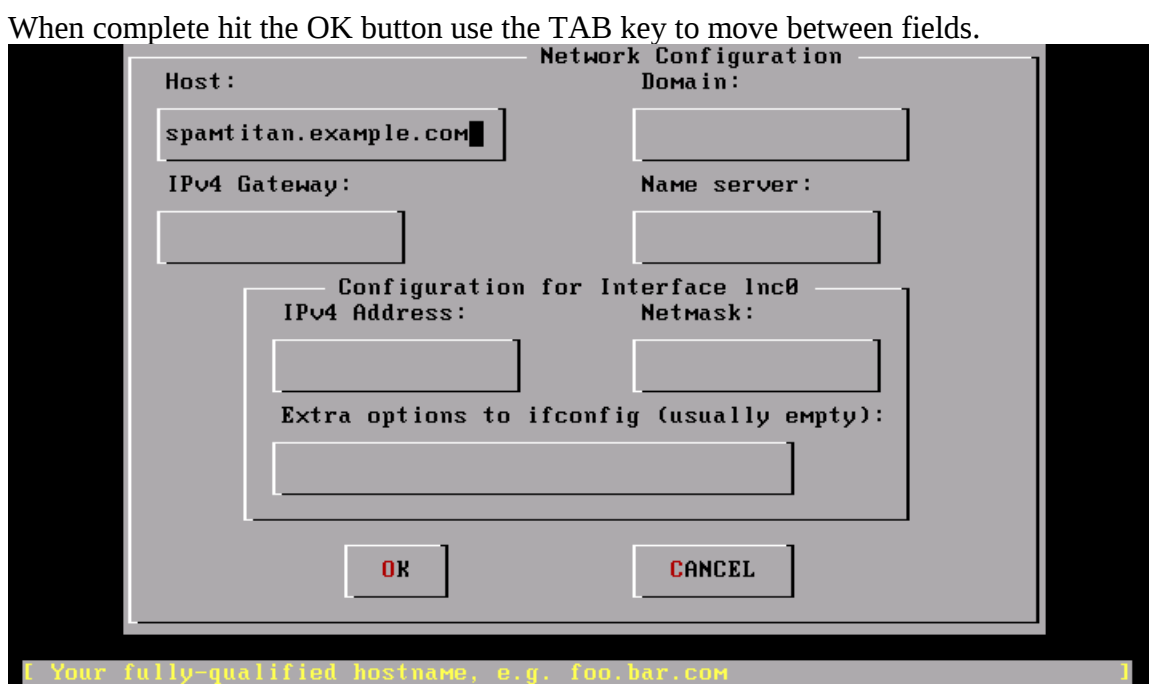

Next you will be prompted to select the disk on which to install SpamTitan **remember any data on this disk will be destroyed so if you don't wish to continue hit Cancel and Exit the install.**

If you server uses an IDE drive then the disks will be named ad0 for disk 1 ad1 for disk 2 etc. For SCSI systems there are named da0 etc. Normally you will install SpamTitan on your primary disk ad0 if IDE, select the disk by pressing SPACE or ENTER on the screen below.

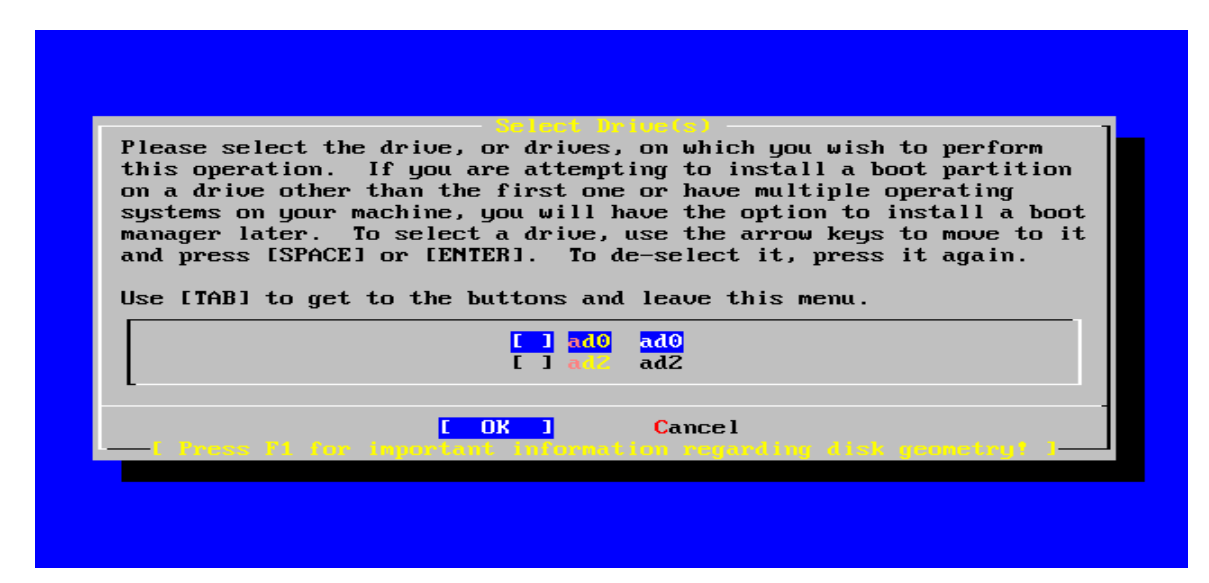

You will now see the screen below type "a" for ALL to use all the disk and "q" to finish.

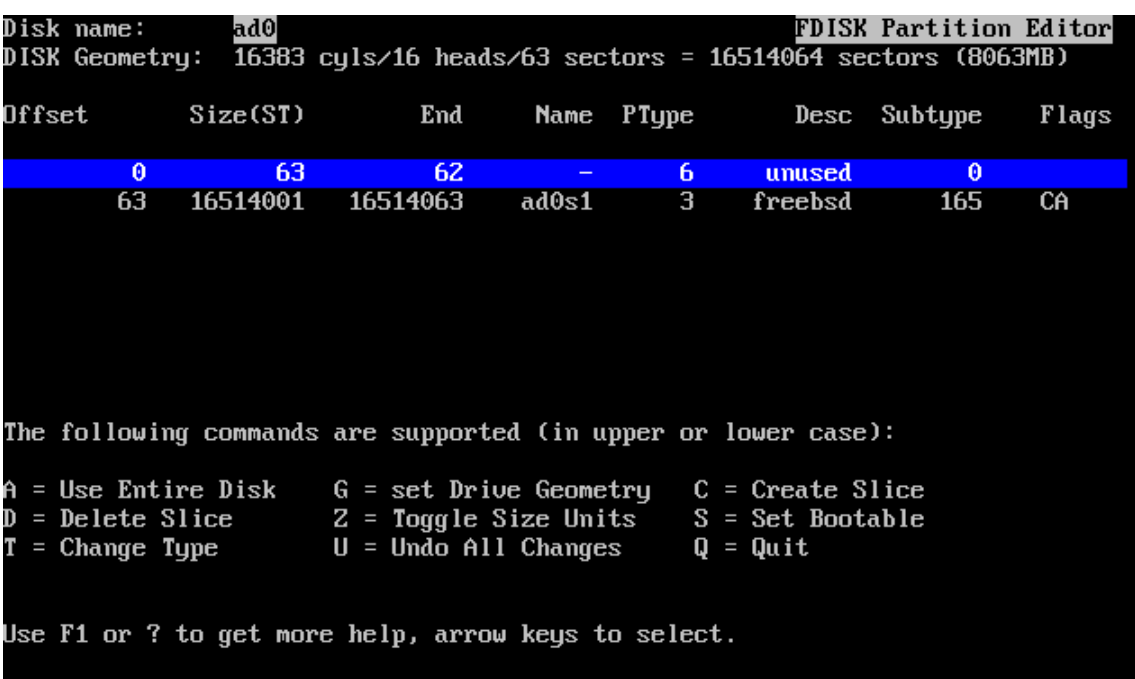

You may then quickly see the screen below with an X against the drive you have selected. This time press TAB to the OK button and press ENTER to continue.

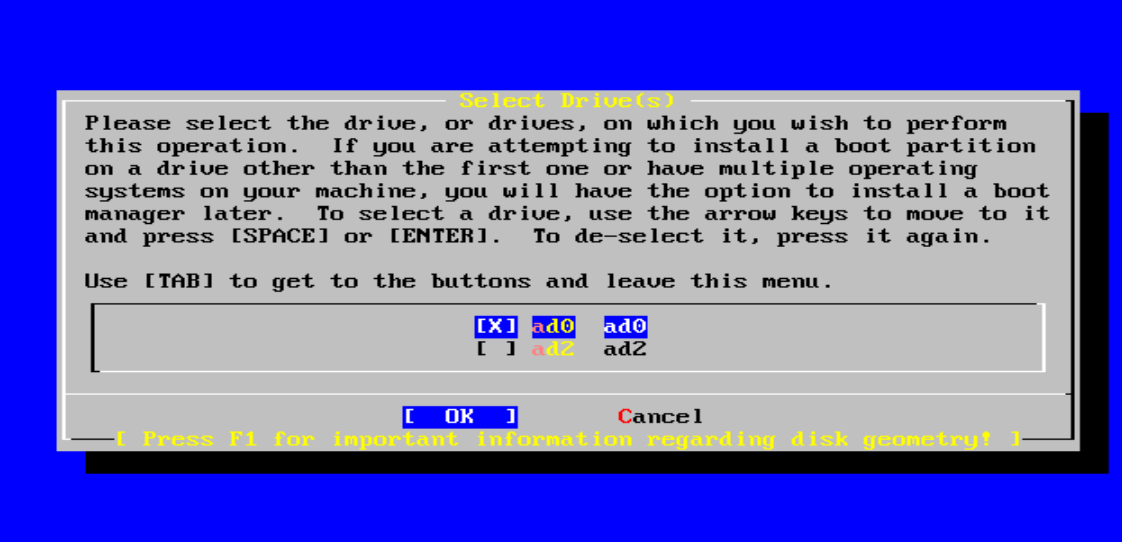

Now you need to set up partitions on the disk you have selected. On the screen below type "c" to Create a partition.

## **WARNING: DON'T SELECT "A" for Auto Defaults.**

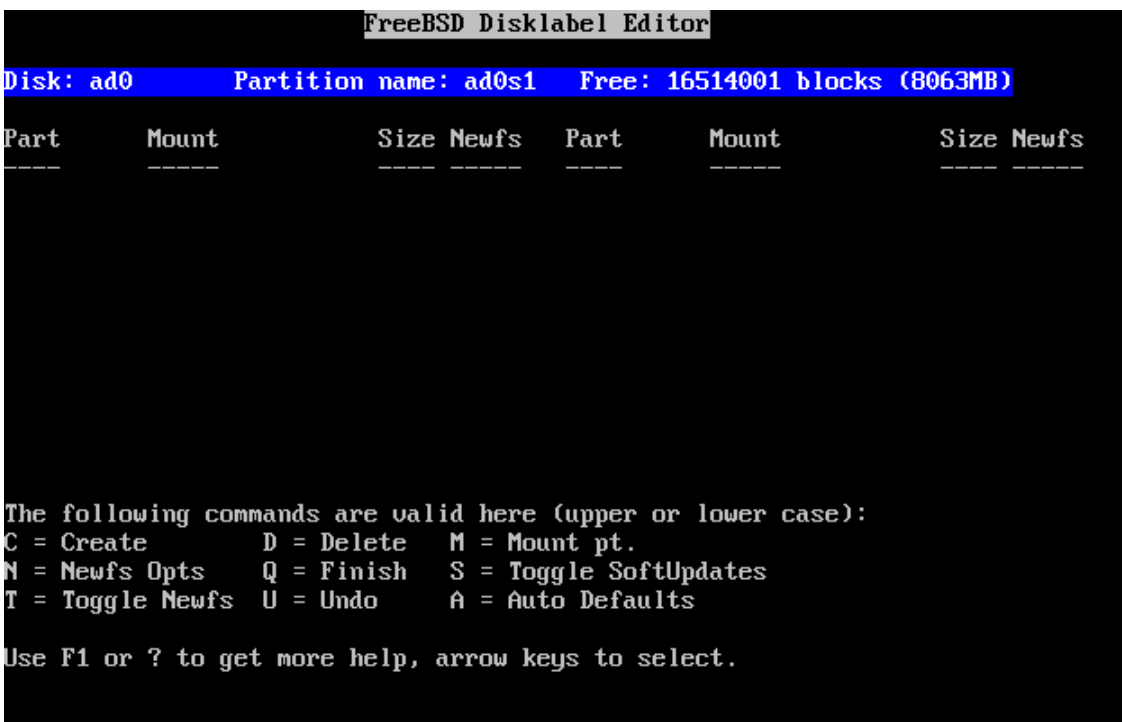

You will see the following dialog to prompt you to select the size of the partition, clear the dialog box using BACKSPACE and enter twice the physical memory e.g. 1g for 1 Gigabyte, press ENTER.

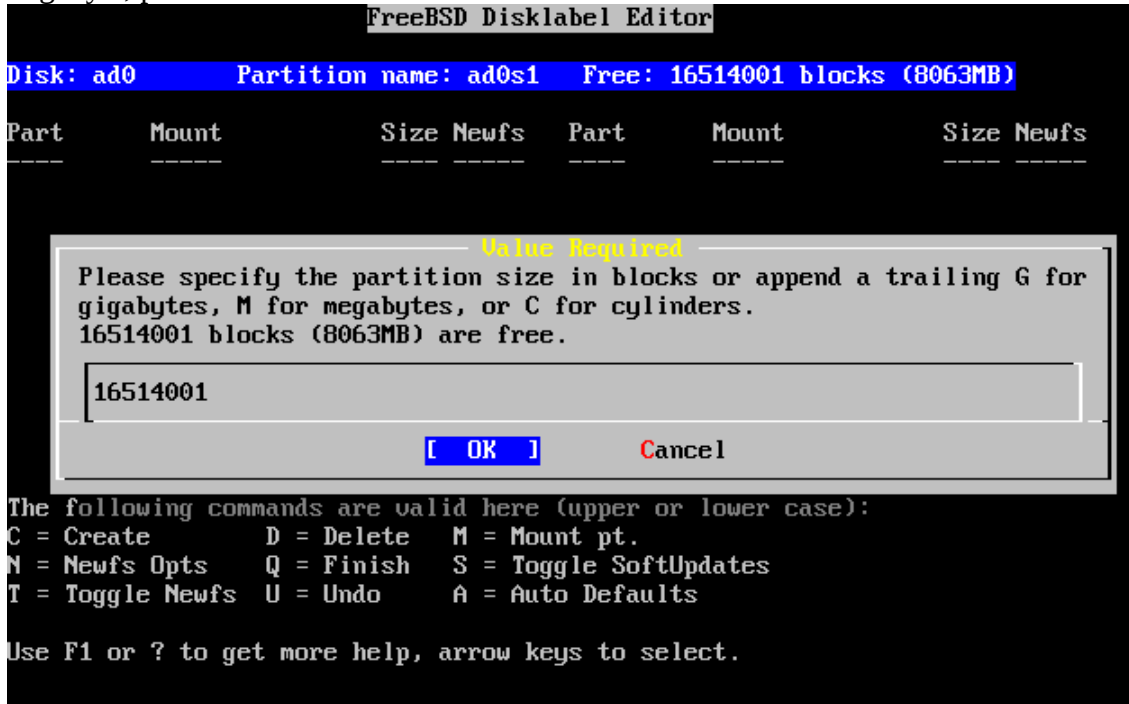

You will be prompted for the type of partition i.e. a File System or Swap. In case choose Swap pressing ENTER, see below.

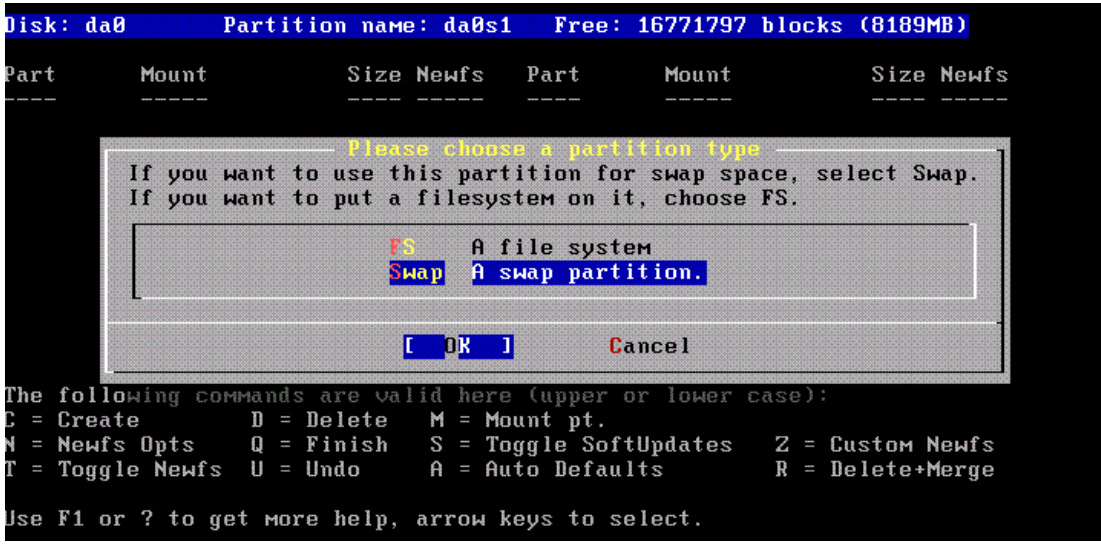

Press C again to create a Disk partition you will see the remaining disk space in the box see below , press OK.

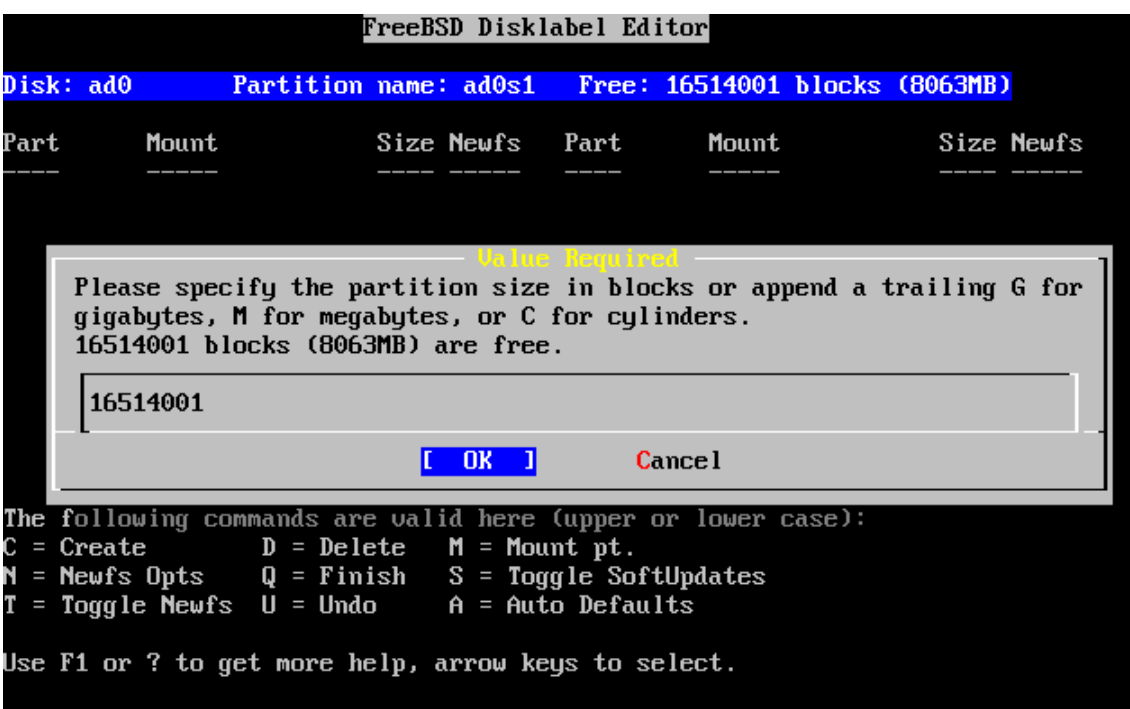

Then select File System from the screen below<br>**FreeBSD** Disklabel Editor

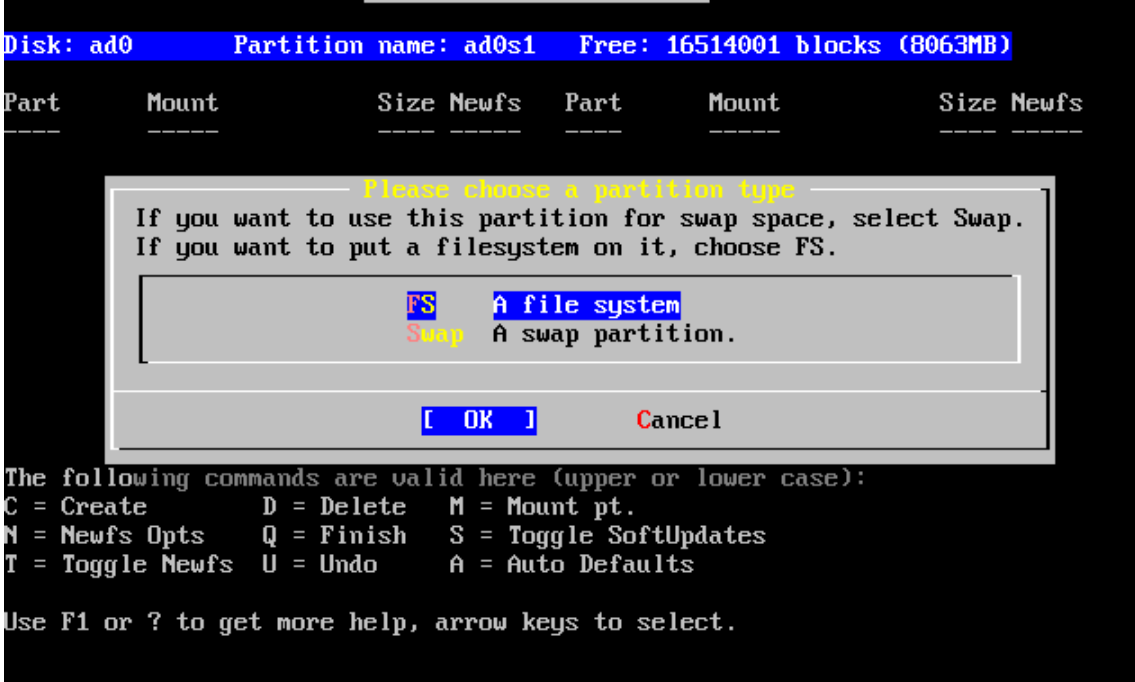

You will now be prompted for a mount point for the partition enter "/" for the slash partition, press ENTER. See below.

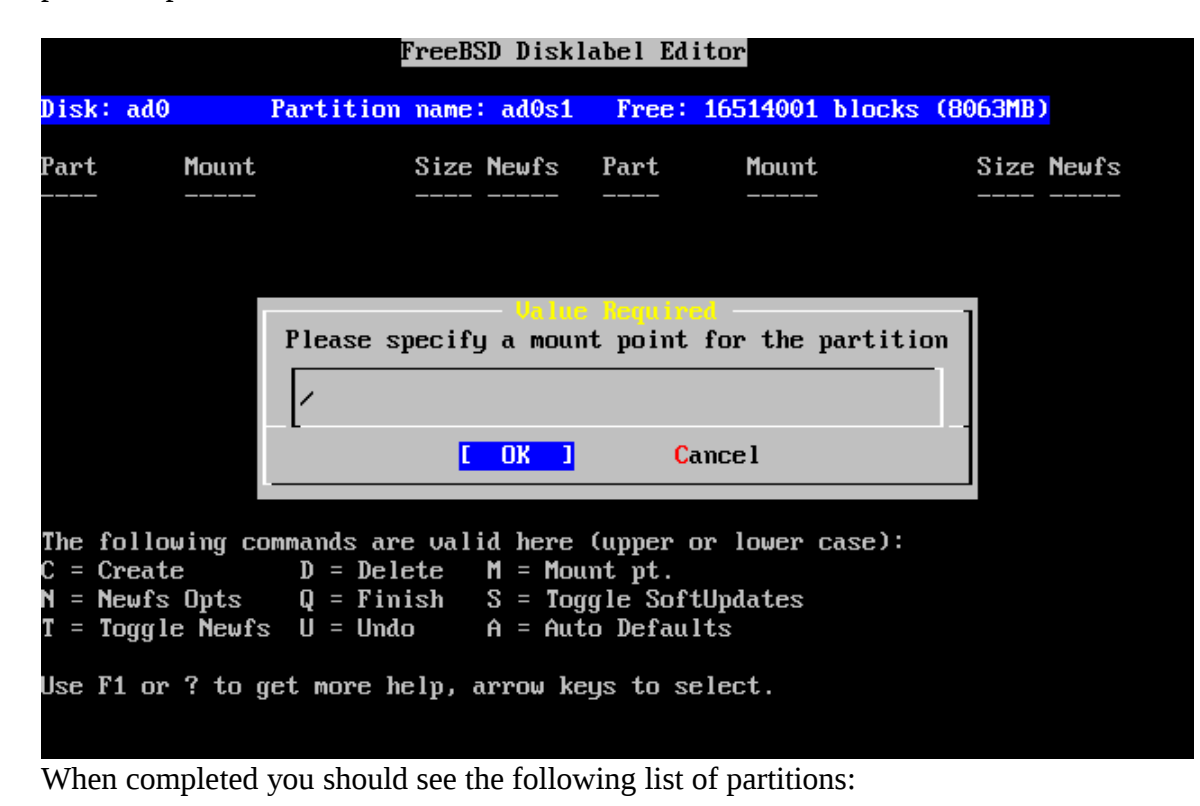

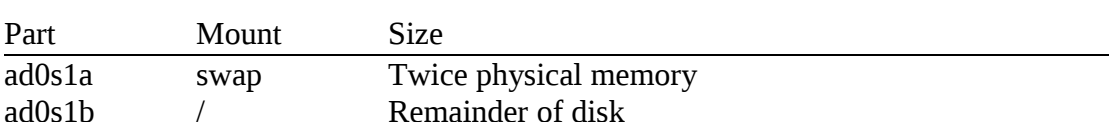

Now press "q" for Finish.

The rest of the install is automated and will take about 20 minutes with the various messages appearing on the screen.

After which the server will reboot please ensure to remove the CD. You will then be prompted to enter a series of characters as a seed for the ssh host key.

Now to you can browse to http://<YourSpecifiedIPAddress> to your SpamTitan appliance, logon as "Email Address:" admin and "Password:" hiadmin.

The first thing will be to load the license you have downloaded , then update to the latest release via System Setup->System Updates and get the latest Spam Rules and Viruses Definitions via Content Filtering->Spam/Viruses.

To configure and start using your SpamTitan appliance, please refer to the Admin Guide at http://www.spamtitan.com/support/.